#### **CRAFTworks User Guide 2009**

# **CRAFTworks**

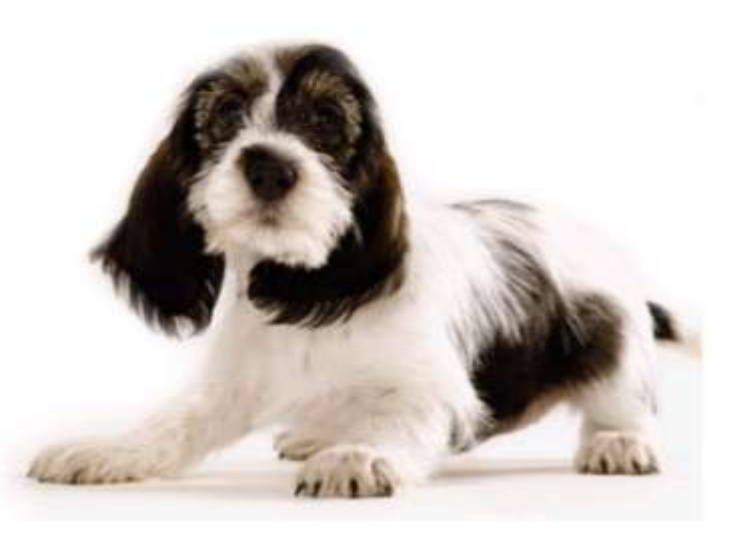

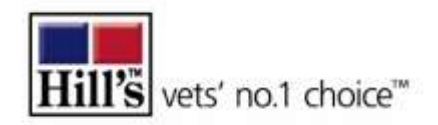

# CRAFTworks User Guide

- **What is CRAFTworks?**
- **Logging in to CRAFTworks**
- **Installing Microsoft Silverlight**
- **CRAFTworks Landing Page**
- Section  $1 = 'Create Recommendation' area$
- Section  $2 = 'Client$  Registration' area
- Section  $3 = 'Find Client' area$
- Section  $4 = 'View$  Recommendation' area
- Section 5 = 'Clinic & Staff Details' area
- Section  $6 = 'View$  Product List' area

### What is CRAFTworks?

- **CRAFTworks allows vet clinics to input customer and pet data and output feeding** instruction and recommendations for each pet relevant to their diagnosis
- **These recommendations can be printed off and handed to the customer**
- Vet clinics can also opt customers in to a follow-up call centre programme, as well as email, news and offers
- **Reward points are earned for uploading customer data**
- **Reward points can be redeemed for a wide range of Hill's products**

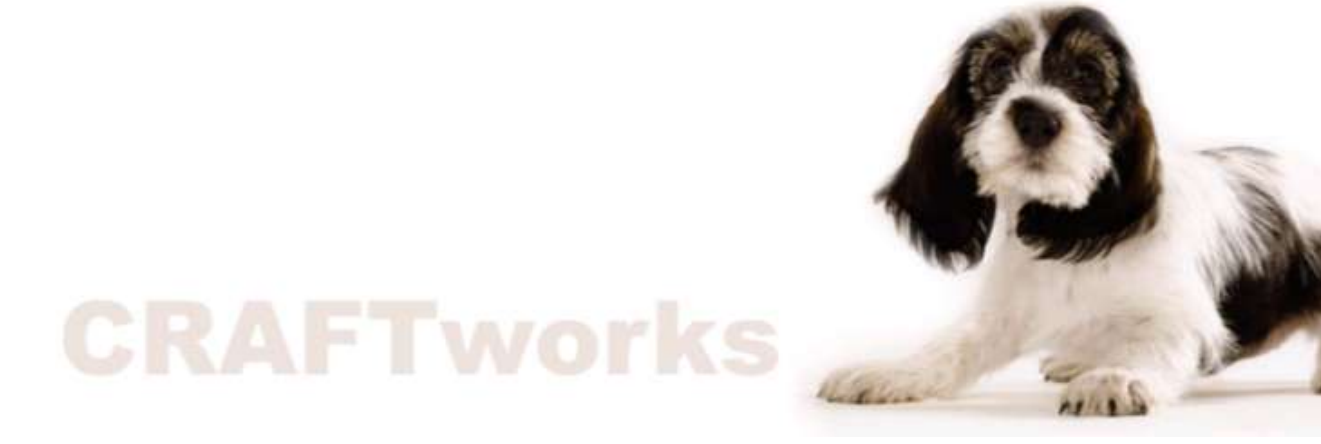

# Logging in to CRAFTworks

- Register to become a VNA member at [www.hillspet.co.uk/partners](http://www.hillspet.co.uk/partners) Click 'Register Now'
- You will be taken to the registration page where you will need your Hill's account number – this is your U NUMBER – to register
- Follow the registration instructions
- When you have registered as a VNA member you will see the link to CRAFTworks on the VNA portal homepage
- Click on this link to access CRAFTworks
- CRAFTworks requires a plugin called Silverlight to operate successfully. If this is not already installed on your computer you will need to install it before using CRAFTworks – see next slide

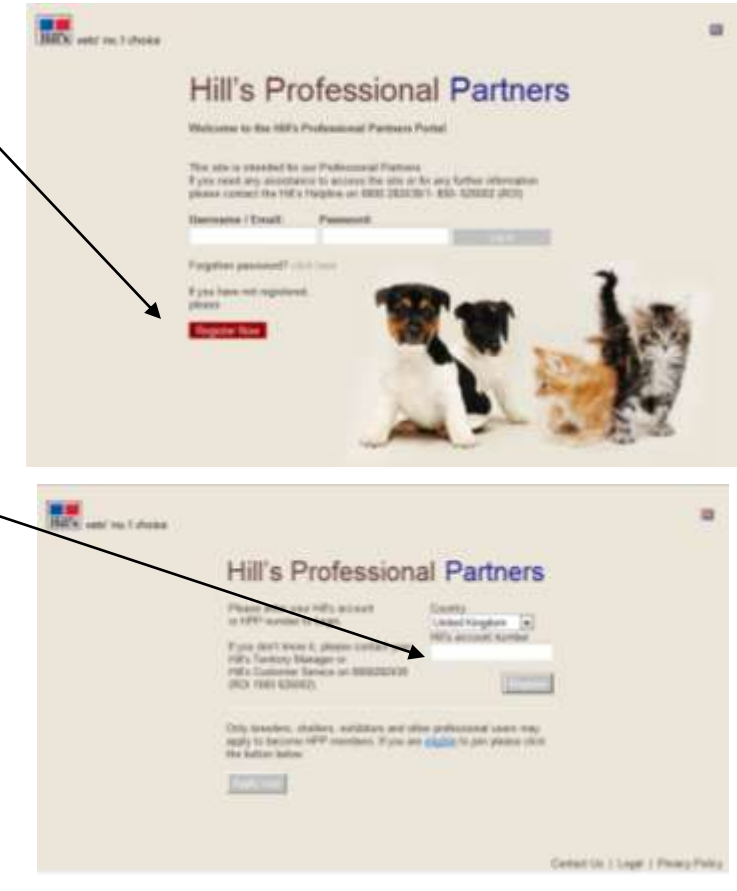

# Installing Silverlight 2

- **If Silverlight is not already installed on your PC this will be automatically detected**
- A button should display on your webpage saying 'Install Silverlight'
- **Click 'Install'**
- A pop-up will appear asking you if you want to run or save the file
- **Click 'Run'**
- An 'Install Silverlight 2' button should appear
- **E** Click 'Install Now'
- The display should now read 'Silverlight is being installed on your computer'
- Wait while installation takes place. If another pop-up appears about Microsoft updates, check the box 'Enable Microsoft Updates' and click 'Next'
- Display should read 'Installation Successful'
- You may have to refresh the page (press F5) for the changes to take effect
- Click 'Close', and press the F5 button on your keyboard to refresh the webpage
- **The CRAFTworks landing page should appear**
- (If you have problems visit the [Microsoft Silverlight](http://www.microsoft.com/silverlight/) [website](http://www.microsoft.com/silverlight/) for more information)

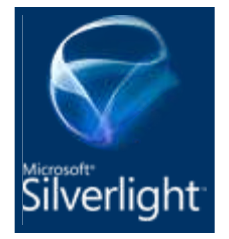

# CRAFTworks landing page

 When you enter CRAFTworks the landing page will display with a choice of options along the top menu. A welcome note is displayed reminding users to enable pop-ups and have Adobe Acrobat version 8 or better installed. Minimise the welcome note by clicking the blue square in the top left corner. It will become a small grey box. To maximise it again, click the grey box.

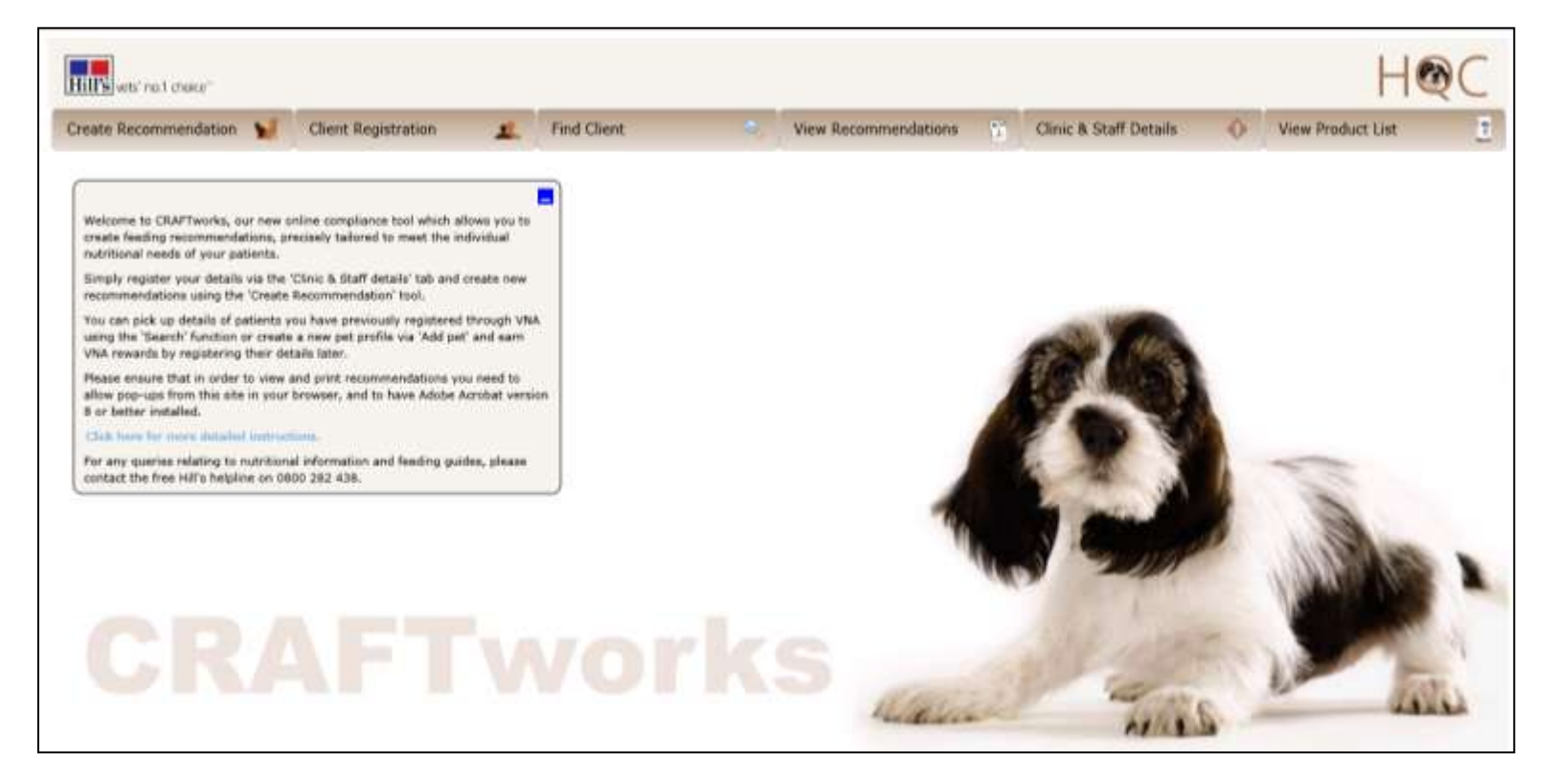

# 1.0 'Create Recommendation' area

 Clicking on 'Create Recommendation' in the main menu brings up the 'Pet Details' pop-up. There are two routes: Route 1 = you can create a recommendation for an existing pet by entering the pet's name and clicking 'Find Pet'. Route 2 = you can create a recommendation for a new pet by entering the pet's name and clicking 'New Pet'.

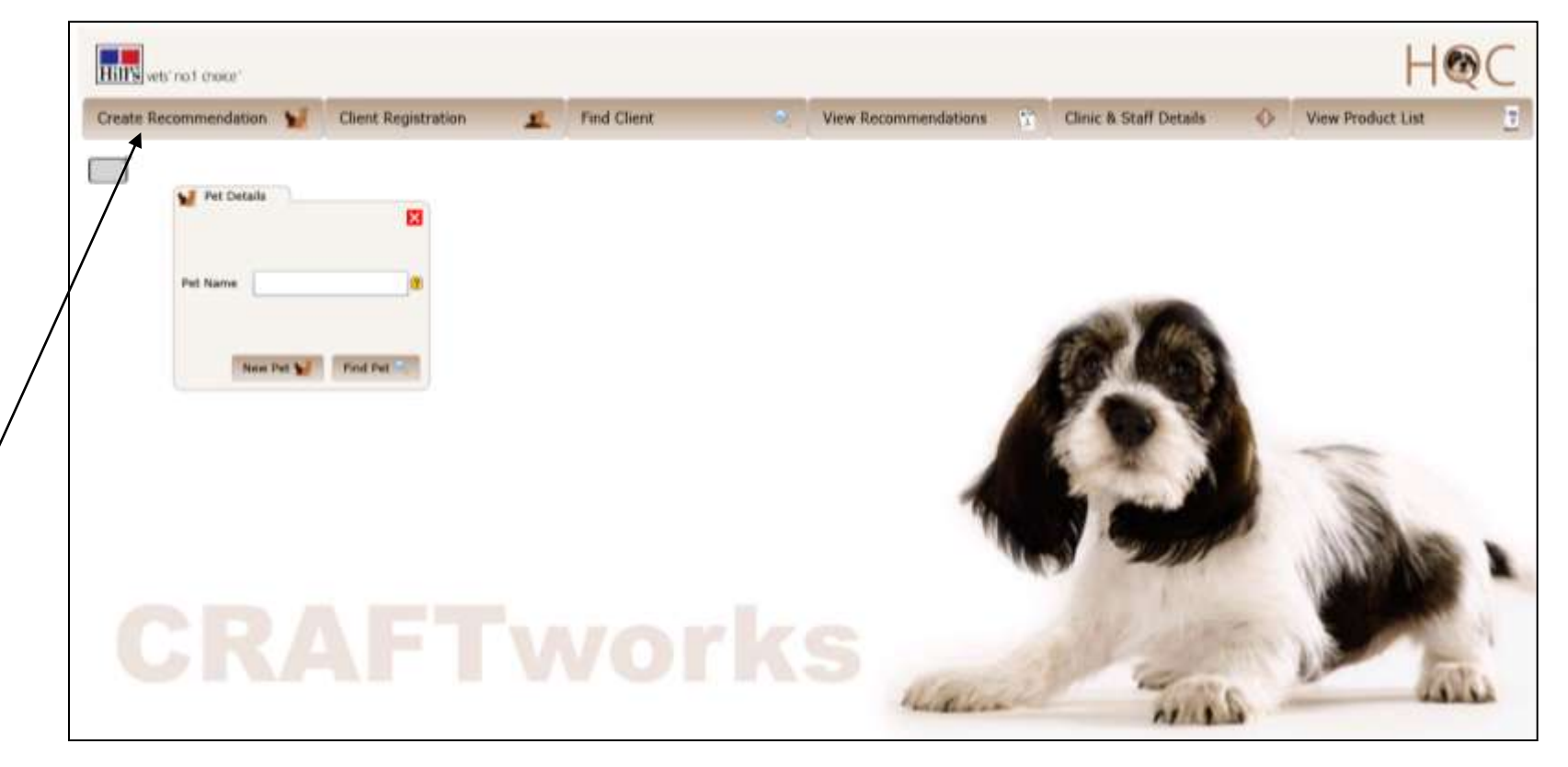

#### 1.1 Creating a recommendation Route 1 = existing pet

- Route  $1 -$  creating a recommendation for an existing pet
- **Enter the pet's name and** click 'Find Pet'
- **The 'Find Existing Pet'** pop-up will appear with all pets of that name listed
- **Locate the pet and click** 'Select'
- **The 'Current Pet Details'** pop-up will display – see next slide

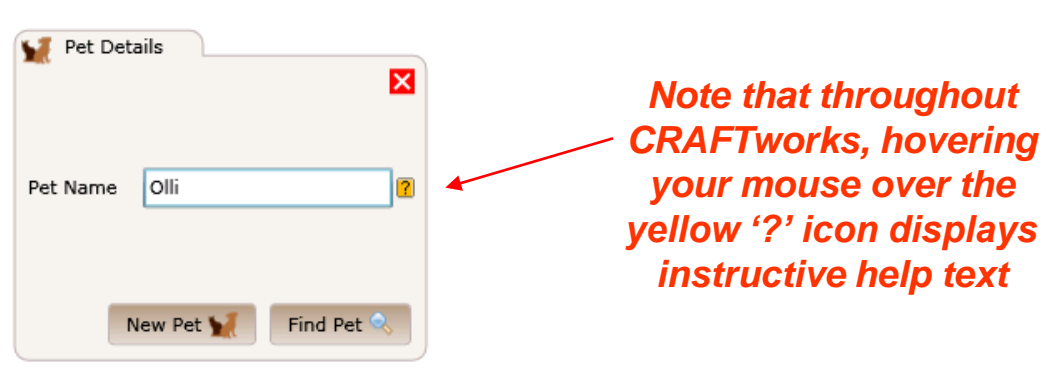

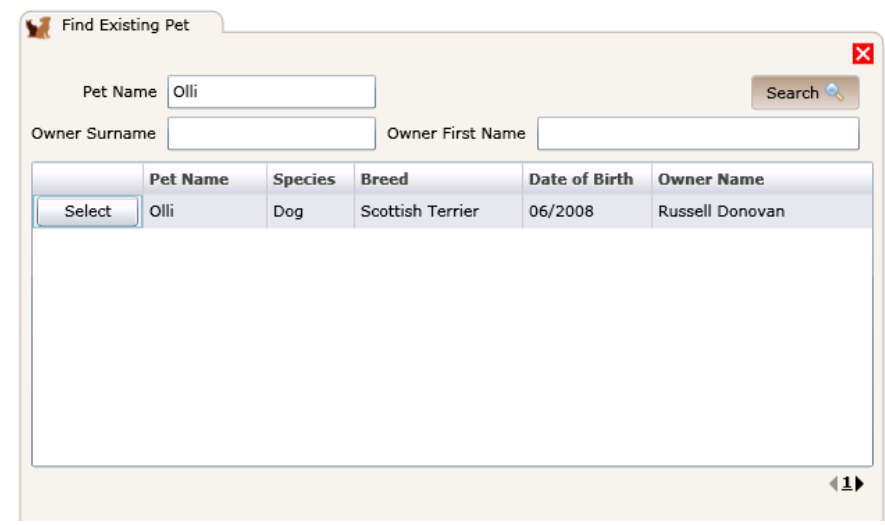

#### 1.1.1. Creating a recommendation Route  $1 =$  existing pet

- The 'Current Pet Details' popup is displayed, with the name of the selected pet displayed
- **Fill in the current weight and** ideal weight of the pet (Kg)
- **Fill in the body condition of** the pet
- This data is important as it will be used to calculate the feeding suggestions in the recommendation
- You can choose to find the appropriate food product by filtering choices using the pet's condition …
- … or you can find the appropriate condition by filtering choices using products

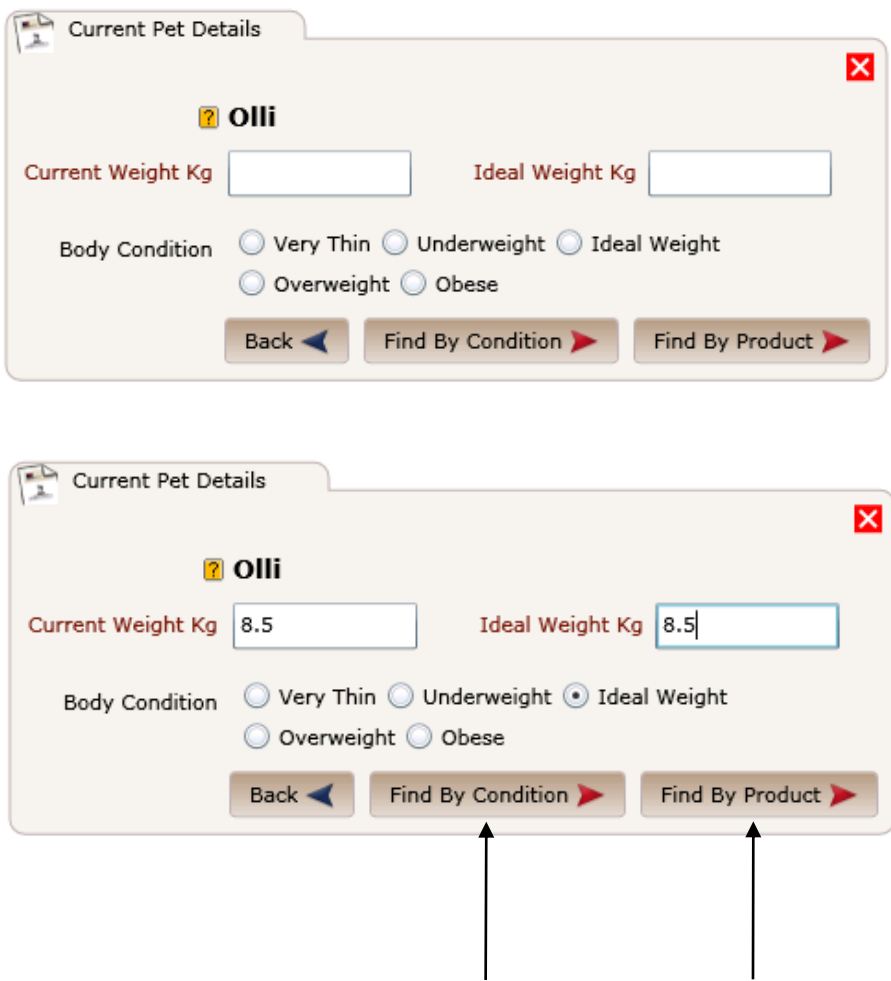

#### 1.1.2. Creating a recommendation Route  $1 =$  existing pet

- Depending on how you choose to search the products, the 'Product by Condition' *OR* 'Condition by Product' pop-up is displayed
- Use the pre-loaded drop-down menus to choose the appropriate condition / product for the pet. Either:
	- The available *products* are filtered according to the chosen *condition*
	- **The available** *conditions* are filtered according to the chosen *product*
- The pop-up will now automatically populate itself with the relevant product data and information, including 'not recommended for' information
- The 'Back' button allows you to retrace steps if necessary
- Click 'Next' to continue

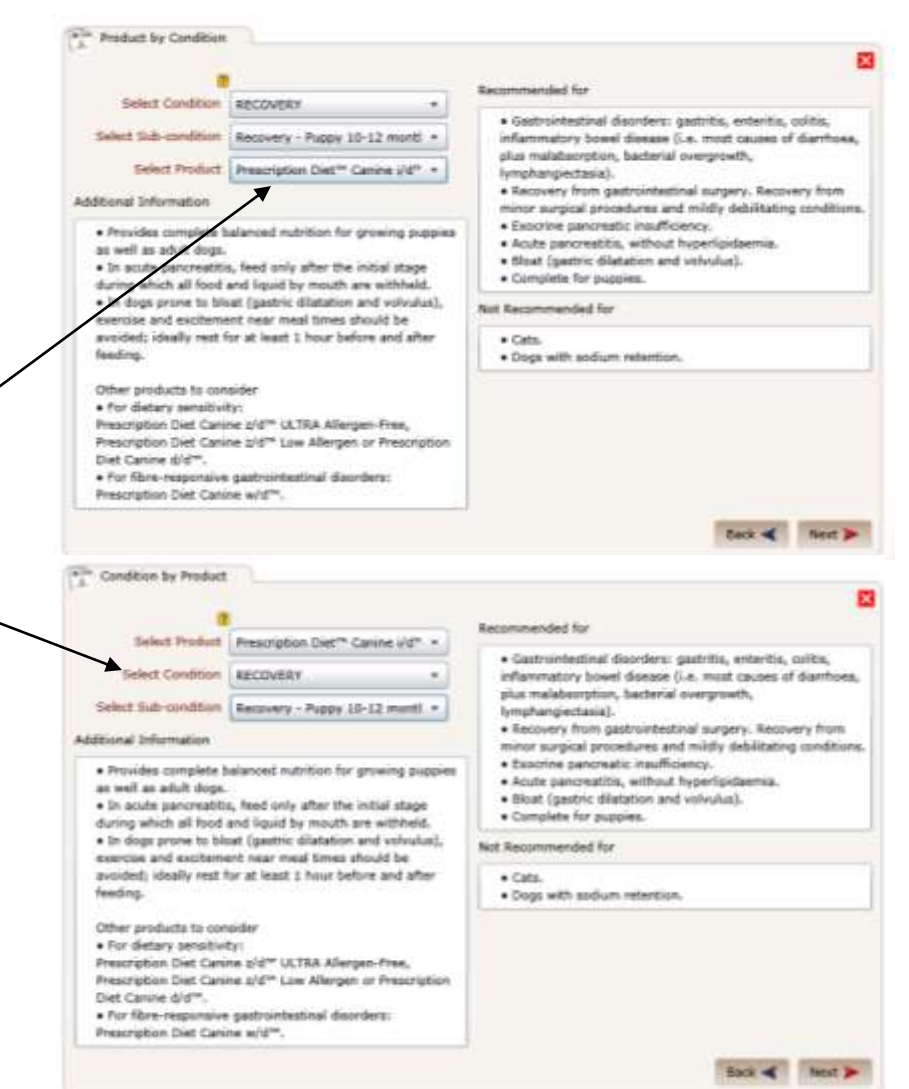

#### 1.1.3. Creating a recommendation Route  $1 =$  existing pet

- **After clicking 'Next', the 'Supply Planning'** pop-up automatically displays
- Choose:
	- the appropriate proportions of wet and dry food
	- the flavour/variety/pack size of each product (drop down menus)
	- the quantities of product required
	- the number of weeks (supply)
- The Supply Planner will automatically calculate (and when amendments are made, recalculate) the cost of food per day
- **If also allows for a percentile adjustment** to allow for variation
- **The 'Back' button allows you to retrace** steps if necessary
- **EXECLICE** Click 'Next' when you have completed the data entry

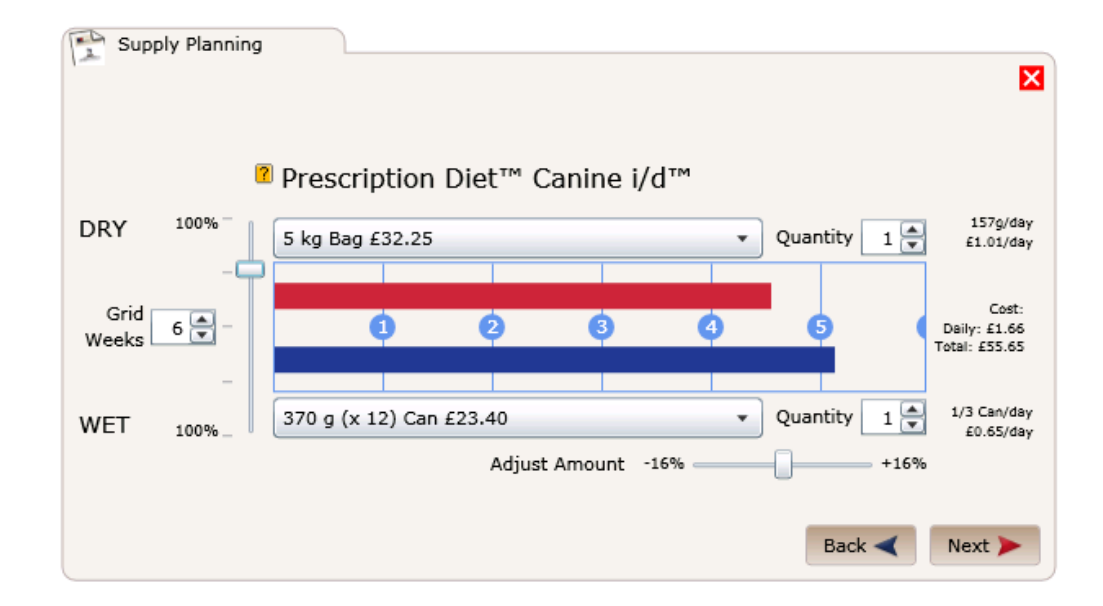

#### 1.1.4. Creating a recommendation Route  $1 =$  existing pet

- **After clicking 'Next' the 'Prescriber'** Details' pop-up is displayed
- Use the checkboxes to indicate whether or not to opt the customer in for HQC Plus; to show 'pack costs' (food costs) on the recommendation; to email the recommendation to the customer
- **The Vet Nurse details will be pre**populated. Choose the correct Vet from the drop-down menu
- **Input any additional notes by typing** directly into the 'Notes' field
- **A** 'Back' button allows you to retrace steps if necessary
- Click 'Next' when you have completed the data entry

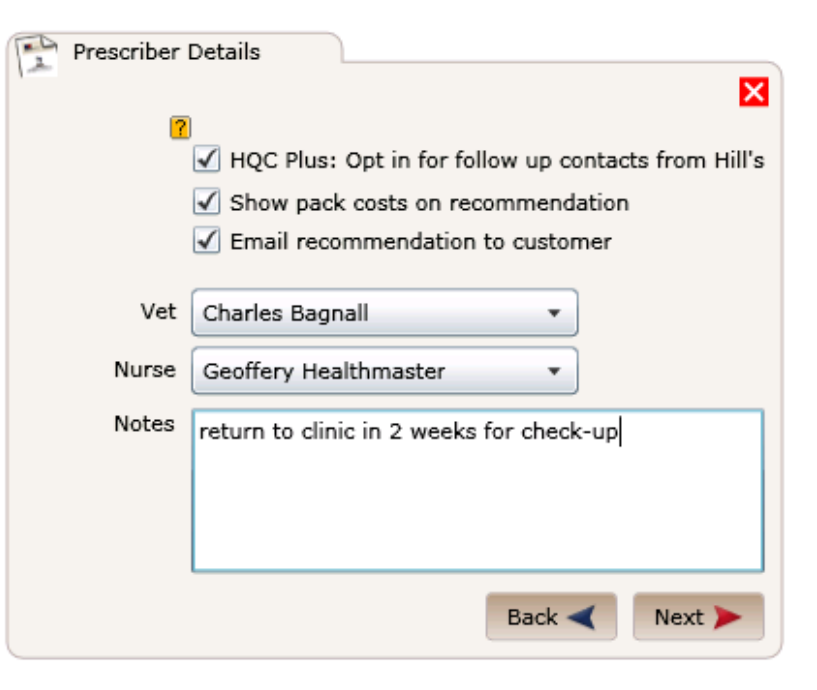

#### 1.1.5. Creating a recommendation Route  $1 =$  existing pet

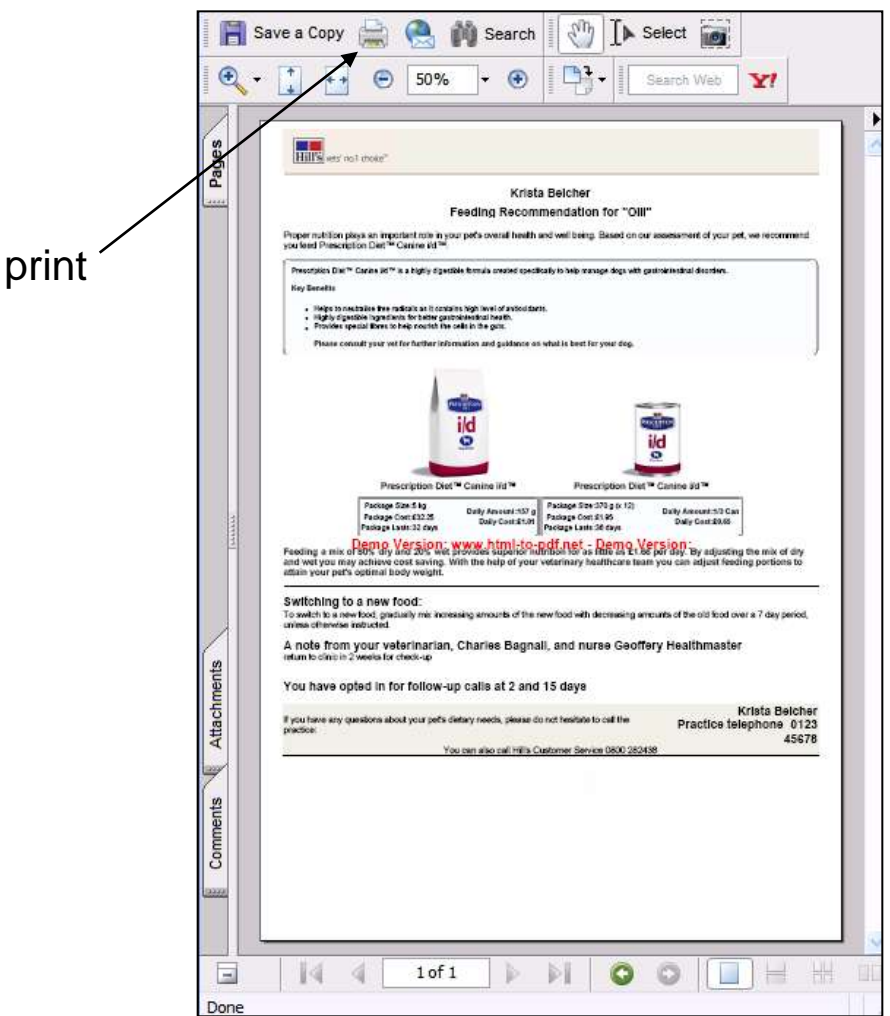

- The recommendation will appear in a separate pop-up
- The recommendation contains any necessary additional suggestions and information, as well as contact names and numbers for your clinic
- Use the print icon to print off the final recommendation immediately and hand it to the customer
- Close the recommendation by clicking the cross in the top right corner
- **The recommendation will** automatically be saved for that pet and can be found again in 'View Recommendations' if necessary
- **A** 'Save Recommendation' pop-up will remain - click 'Done' to complete the process

#### 1.2 Creating a recommendation Route  $2 = new$  pet

- Route 2 creating a recommendation for a new pet
- Click 'Create Recommendation' in the main menu and the 'Pet Details' popup will display
- Enter the new pet's name and click 'New Pet' to create the recommendation
- **The 'Enter pet Details' pop-up will** display
- Enter the pet details Name (prepopulated if you previously typed it); Species; Breed; Gender; Date of Birth, month and year
- Click 'Next'
- The 'Current Pet Details' pop-up will display – see next slide

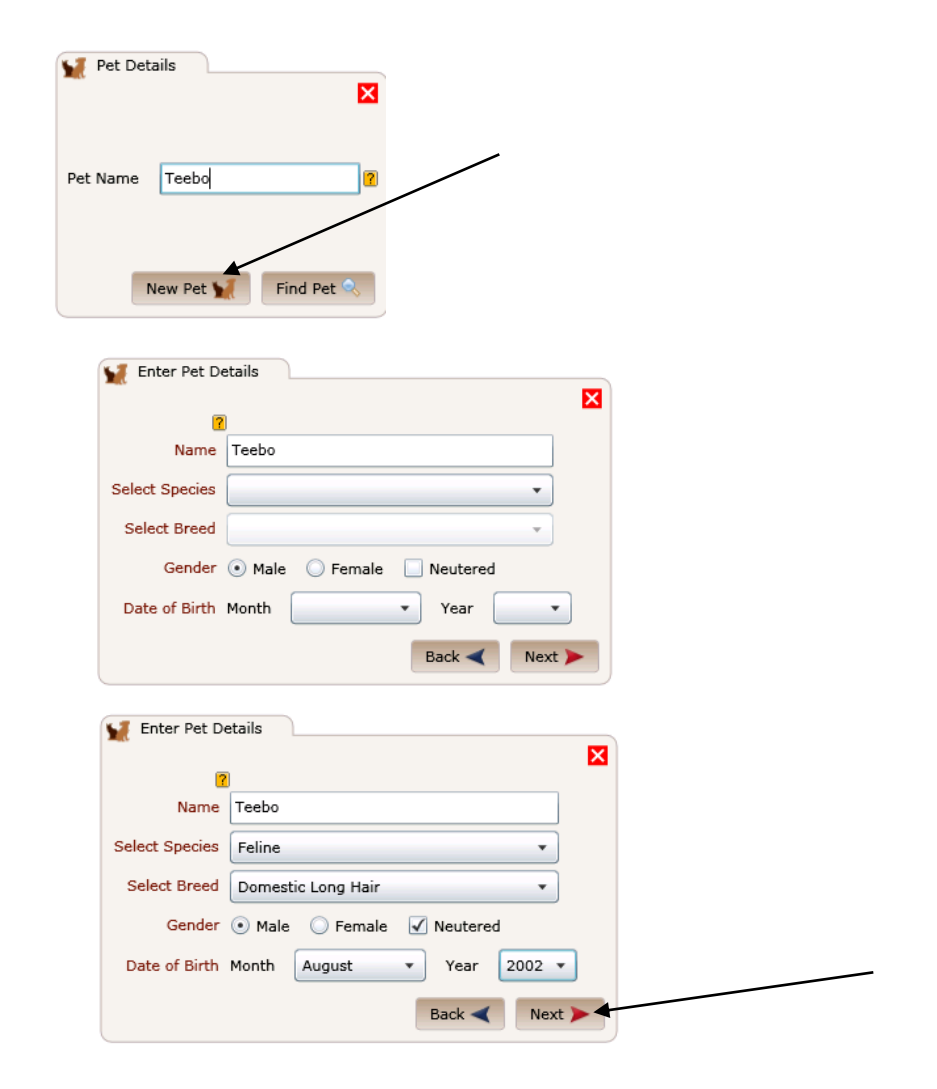

#### 1.2.1. Creating a recommendation Route  $2 = new pet$

- The 'Current Pet Details' popup is displayed, with the name of the selected pet displayed
- **Fill in the current weight and** ideal weight of the pet (Kg)
- **Fill in the body condition of** the pet
- This data is important as it will be used to calculate the feeding suggestions in the recommendation
- You can choose to find the appropriate food product by filtering choices using the pet's condition …
- … or you can find the appropriate condition by filtering choices using products

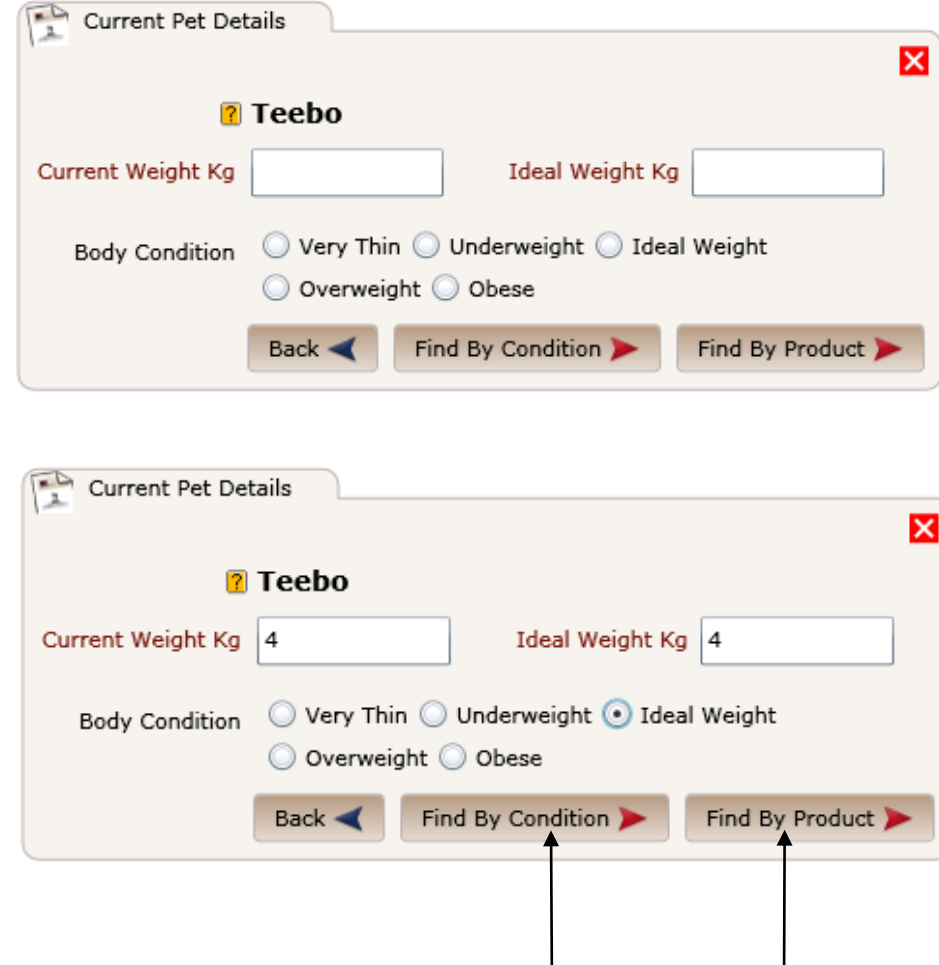

#### 1.2.2. Creating a recommendation Route  $2 = new$  pet

- Depending on how you choose to search the products, the 'Product by Condition' *OR* 'Product by Condition' pop-up is displayed
- Use the pre-loaded drop-down menus to choose the appropriate condition / product for the pet
	- The available *products* are filtered according to the chosen *condition*
	- **The available** *conditions* are filtered according to the chosen *product*
- The pop-up will now automatically populate itself with the relevant product data and information, including 'not recommended for' information
- The 'Back' button allows you to retrace steps if necessary
- Click 'Next' to continue

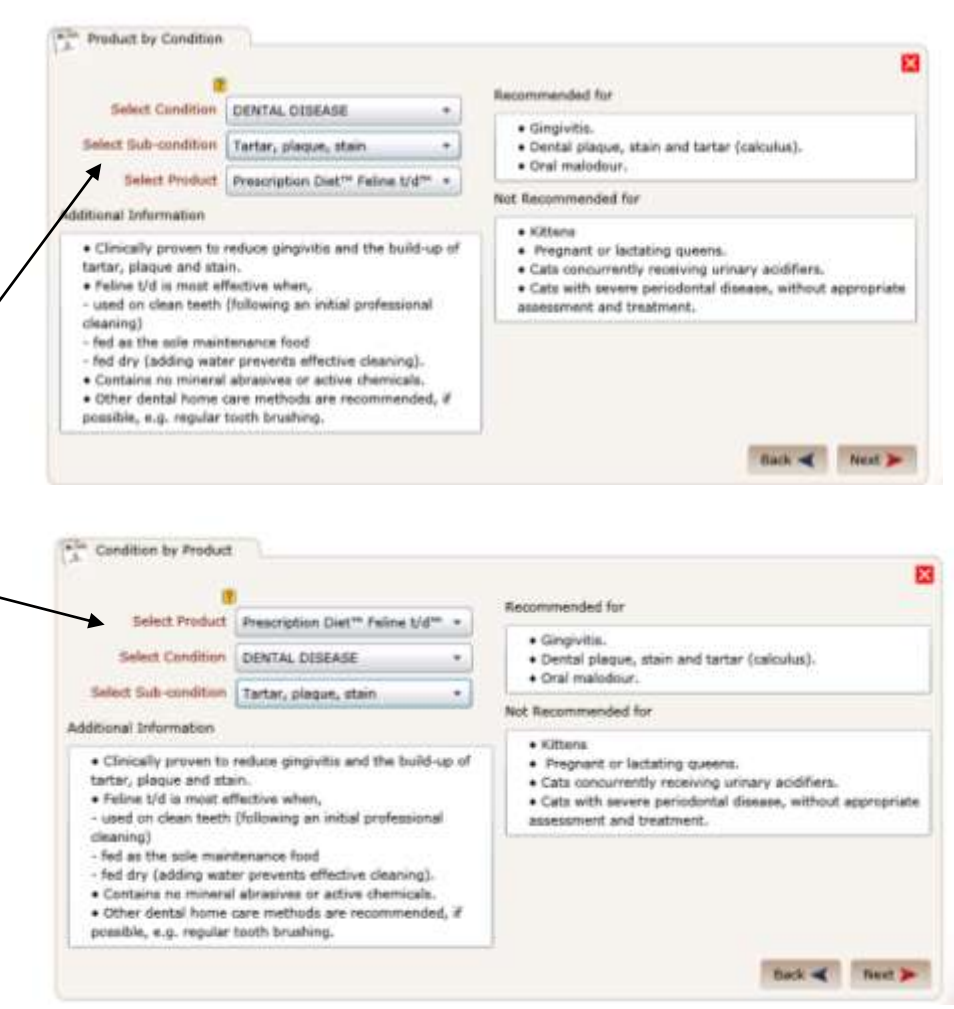

#### 1.2.3. Creating a recommendation Route  $2 = new$  pet

- **-** After clicking 'Next', the 'Supply Planning' pop-up automatically displays
- Choose:
	- the appropriate proportions of wet and/or dry food
	- **the flavour/variety/pack size of each** product (drop down menus)
	- the quantities of product required
	- the number of weeks (supply)
- The 'Supply Planner' will automatically calculate (and when amendments are made, recalculate) the cost of food per day
- **If also allows for a percentile adjustment** to allow for variation
- **The 'Back' button allows you to retrace** steps if necessary
- **Click 'Next' when you have completed the** data entry

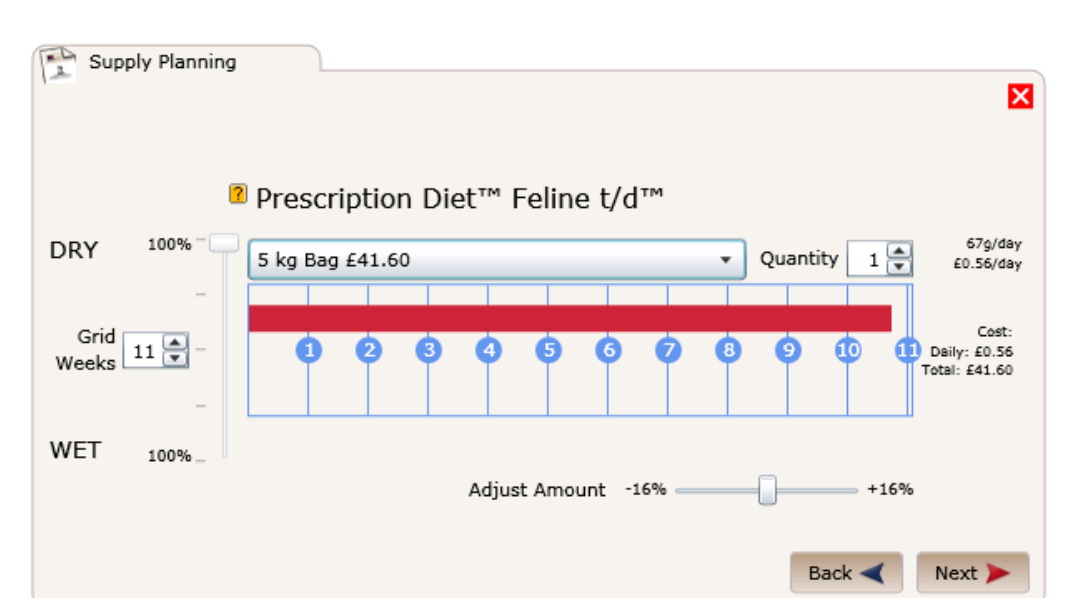

#### 1.2.4. Creating a recommendation Route  $2 = new$  pet

- **After clicking 'Next' the 'Prescriber'** Details' pop-up is displayed
- Use the checkboxes to indicate whether or not to opt the customer in for HQC Plus; to show 'pack costs' (food costs) on the recommendation; to email the recommendation to the customer
- **The Vet Nurse details will be pre**populated. Choose the correct Vet from the drop-down menu
- **Input any additional notes by typing** directly into the 'Notes' field
- **A** 'Back' button allows you to retrace steps if necessary
- **EXECLICK 'Next' when you have completed** the data entry

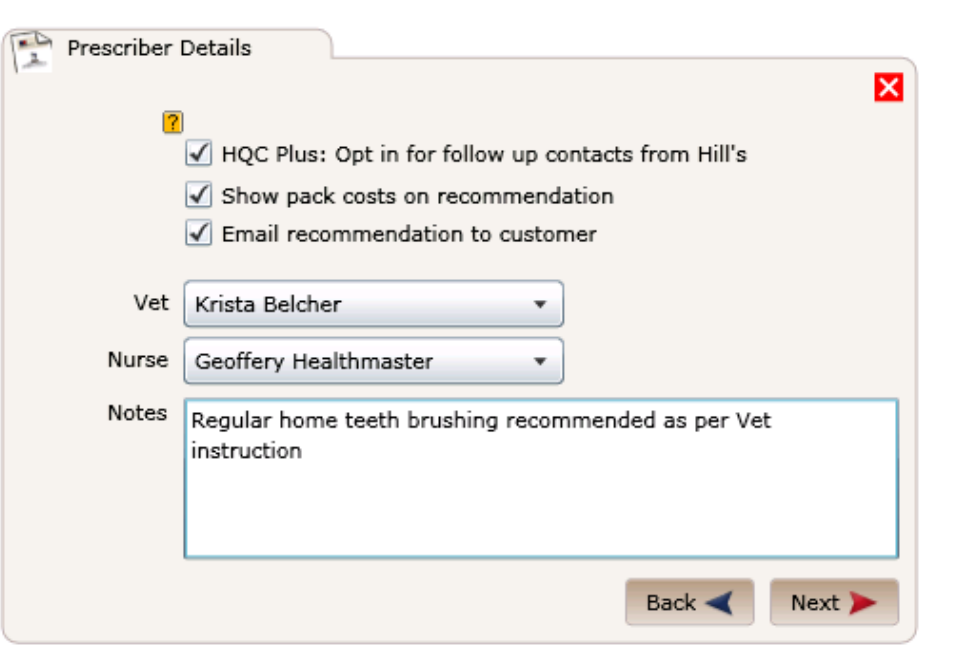

#### 1.2.5. Creating a recommendation Route  $2 = new$  pet

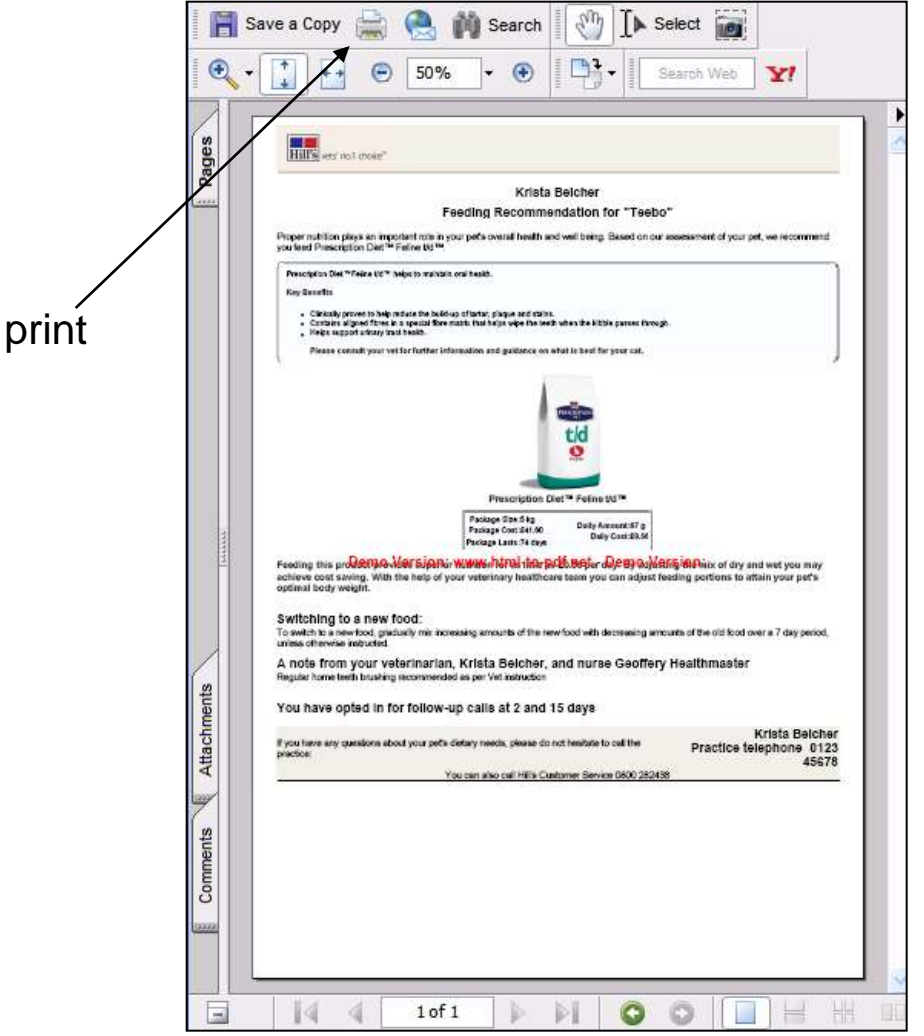

- The recommendation will appear in a separate pop-up
- The recommendation contains any necessary additional suggestions and information, as well as contact names and numbers for your clinic
- Use the print icon to print off the final recommendation immediately and hand it to the customer
- Close the recommendation by clicking the cross in the top right corner
- **The recommendation will** automatically be saved for that pet and can be found again in 'View Recommendations' if necessary
- The 'Save Recommendation' pop-up will remain – see next slide

#### 1.2.6. Creating a recommendation Route  $2 = new pet$

- The 'Save Recommendation' pop-up will remain. You can click 'Back' to retrace steps if necessary
- You have two further options:
	- Click 'Add Owner' to add a new customer for this new pet
	- Click 'Find Owner' to find an existing owner for this new pet
- Clicking 'Add Owner' displays the 'Add Owner' pop-up with the pet information pre-loaded. Input the customer details (as per section 2 of this User Guide). Click 'Done' to complete and save all data (customer and pet)
- Clicking 'Find Owner' displays the 'Customer Search' pop-up. Search for an existing customer by surname or first name. When you have located the correct customer, click 'Select' by the customer's name and the pet will automatically be added to that customer. A message will appear, informing you that *'Client 'X' has had pet 'Y' added to their pets list'.* Click OK to exit.

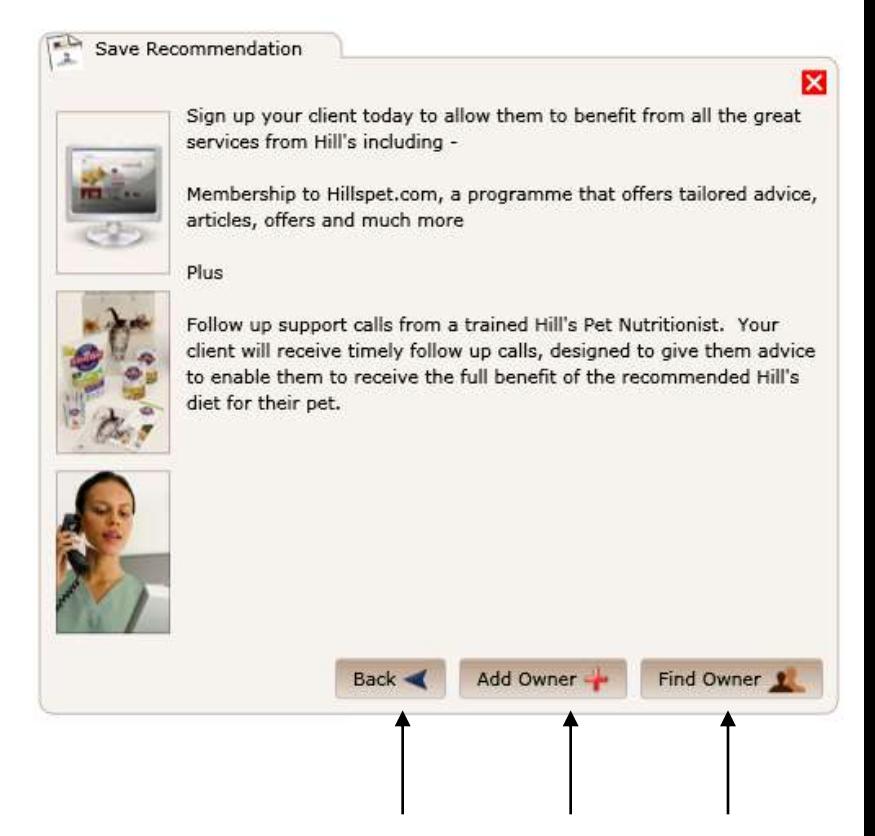

# 2.0 'Client Registration' area

Clicking on 'Client Registration' in the main menu brings up the 'Customer Details' pop-up

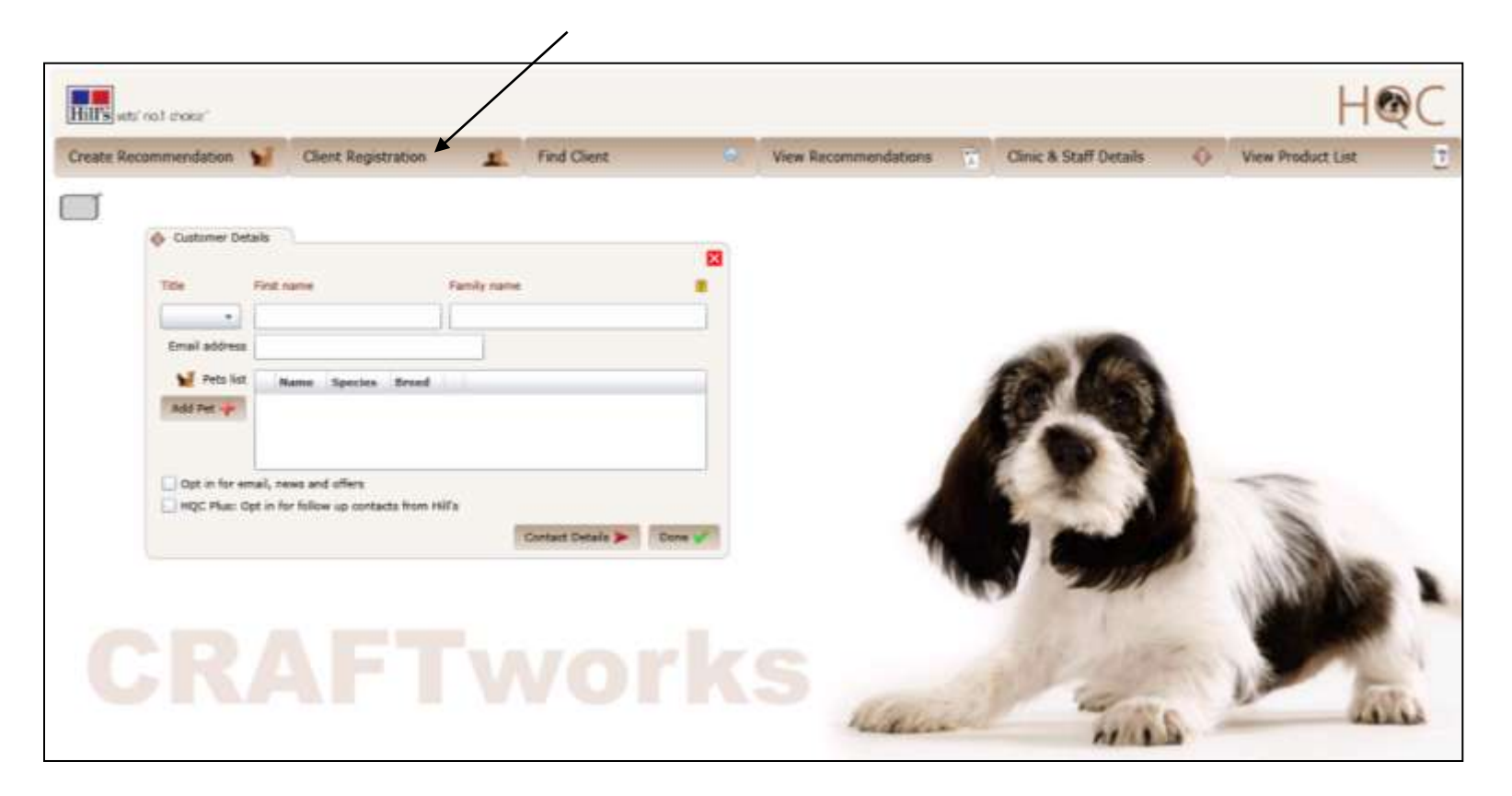

*Remember that throughout CRAFTworks, hovering over the yellow '?' icon displays instructive help text*

#### 2.1 Adding a new customer and pet – step 1

- Using the 'Customer Details' pop-up, you can add new customer information, and add their pet information
- **Start by filling out their title; first name;** family name; and email address
- **Ask the customer whether or not they** wish to be opted-in to email, news and offers; and/or to HQC Plus (the followup call centre programme) and check the appropriate boxes
- You can either click 'Add Pet' to add the pet details now, or click 'Contact Details' to go to the next part of the 'Customer Details' pop-up where you fill in telephone and address information
- If you click 'Contact Details' you can then click 'Back' to return to 'Add Pet', however, we recommend you 'Add Pet' now: click 'Add Pet'

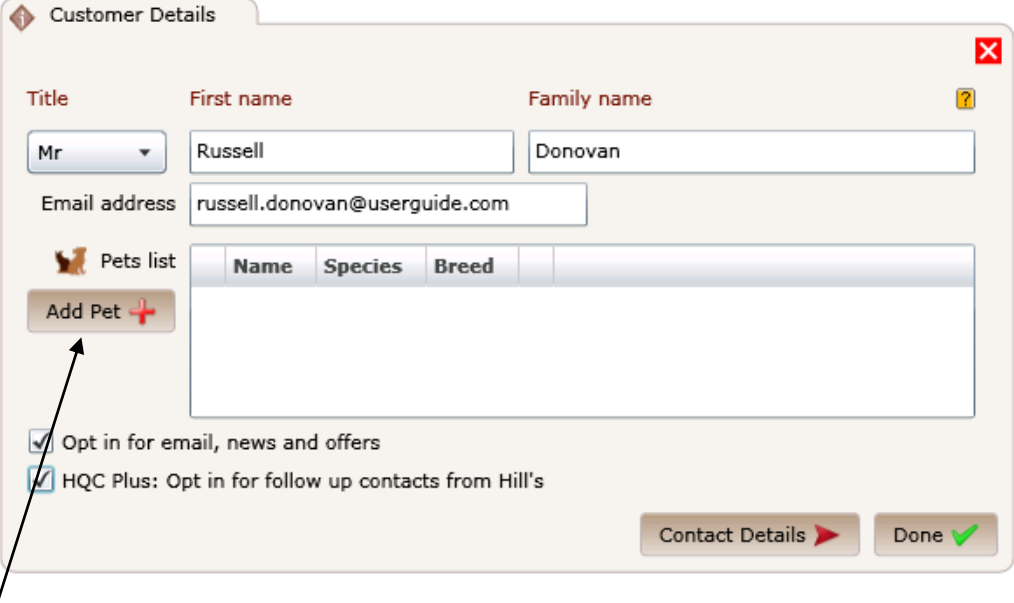

#### 2.2 Adding a new customer and pet – step 2

- **The 'Edit Pet Details' pop-up will** appear
- Enter the pet details  $-$  Name; Species; Breed; Gender; Date of Birth, month and year
- Click 'Done'

- **The 'Customer Details' pop-up will** refresh with the new pet information included
- Click 'Contact Details' to add the customer's telephone and address information

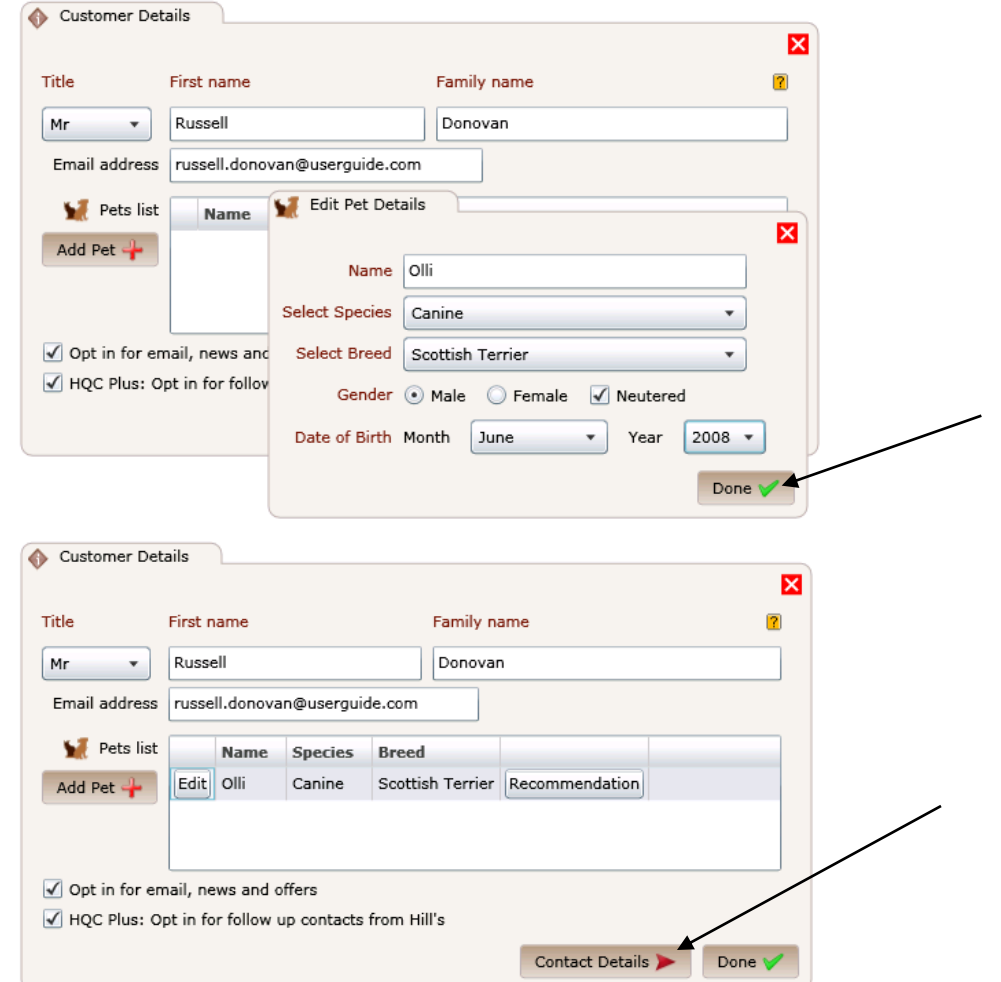

#### 2.3 Adding a new customer and pet – step 3

- **After clicking 'Next' the 'Customer'** Details' pop-up will refresh to show the telephone and address fields
- **Fill in the customer's telephone** and address information
- **Click 'Back' to go back or click** 'Done' to save
- The original 'Customer Details' pop-up will display
- Click 'Done' a confirmation popup will appear, telling you the customer is successfully registered and that you have received points. Clicking OK completes registration of this customer and pet

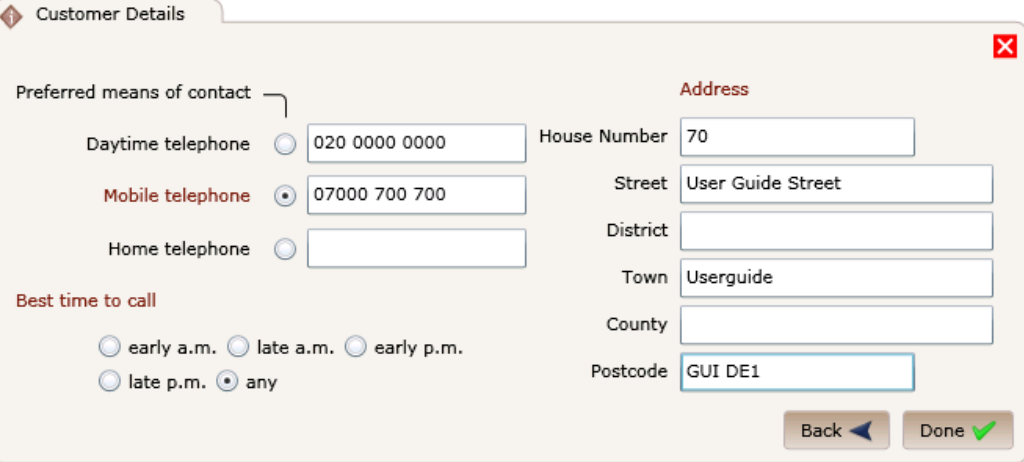

### 3.0 'Find Client' area

Clicking on 'Find Client' in the main menu brings up the 'Customer Search' pop-up:

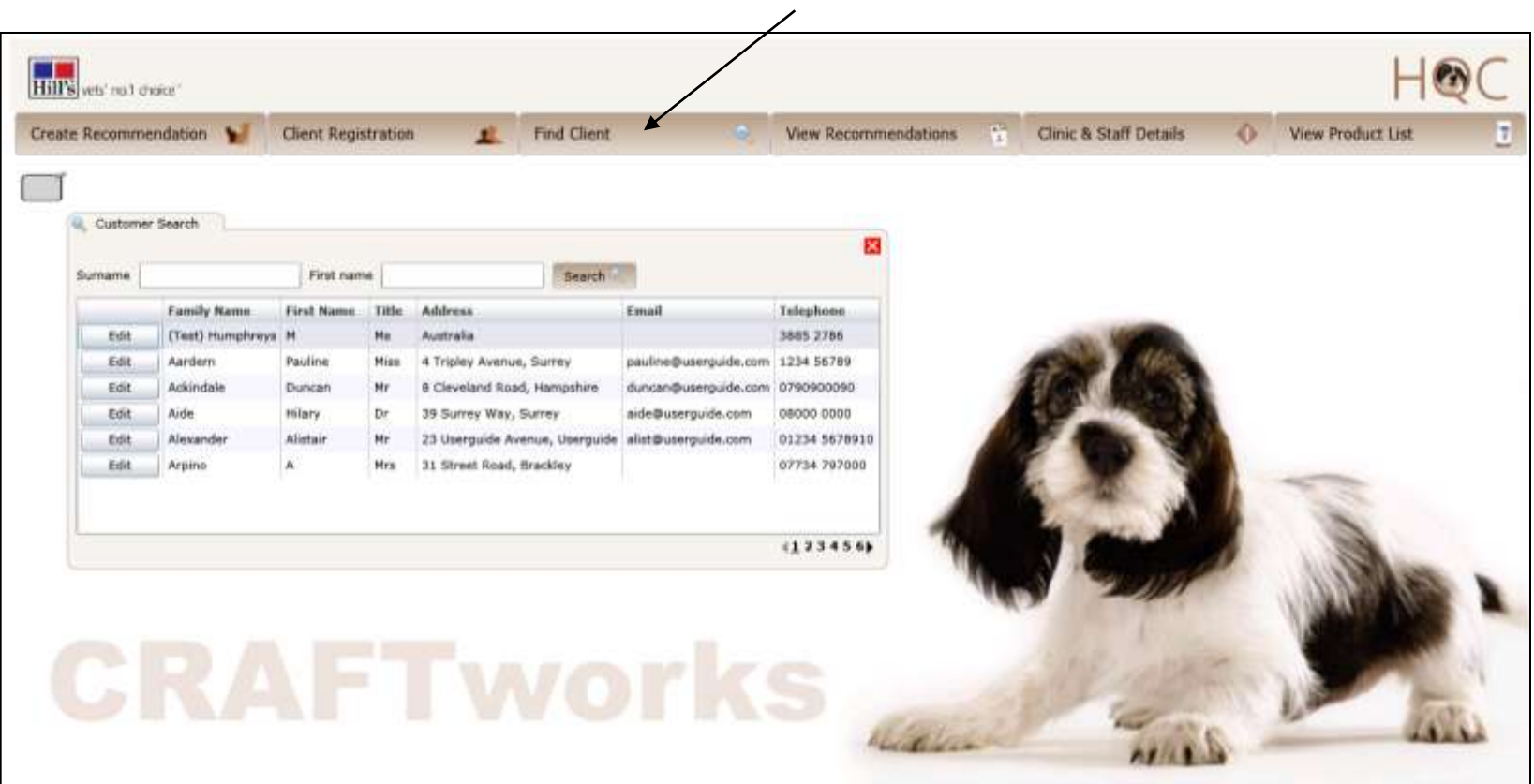

# 3.1 How to search for an existing client

- The customers are listed in alphabetical order
- **To quick search: enter the** customer's surname or first name into the appropriate field and click 'Search'

- The 'Customer Search' popup will refresh showing the customer/all customers with that surname or first name
- Locate your customer and click 'Edit'

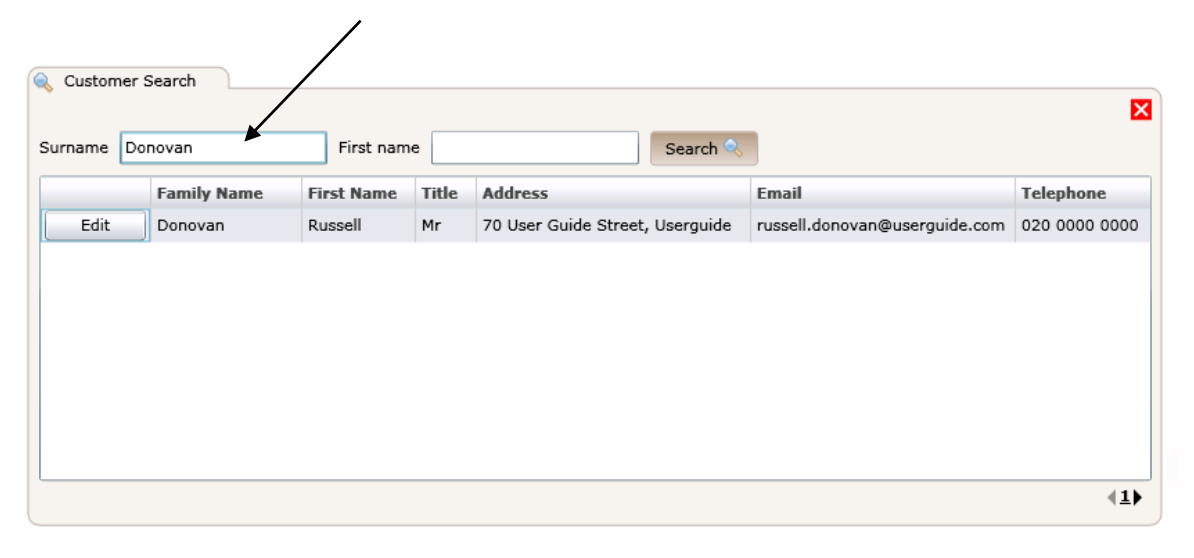

#### 3.2 Editing existing client and pet information

- **EXECUTE:** After clicking 'Edit' the 'Customer Details' pop-up will appear. You can now make changes to the customer's information
- To make changes to the customer information simply enter the amended data into the appropriate field NB: to make changes to the telephone/address data you need to click 'Contact Details' to proceed to that area
- To make changes to the pet information, click 'Edit' next to the pets list and simply enter the amended data into the appropriate field and click 'Done'
- **•** When you click 'Done' in the 'Customer Details' pop-up, it will disappear and the 'Customer Search' pop-up will remain. To close 'Customer Search' click on the red cross (top right corner)

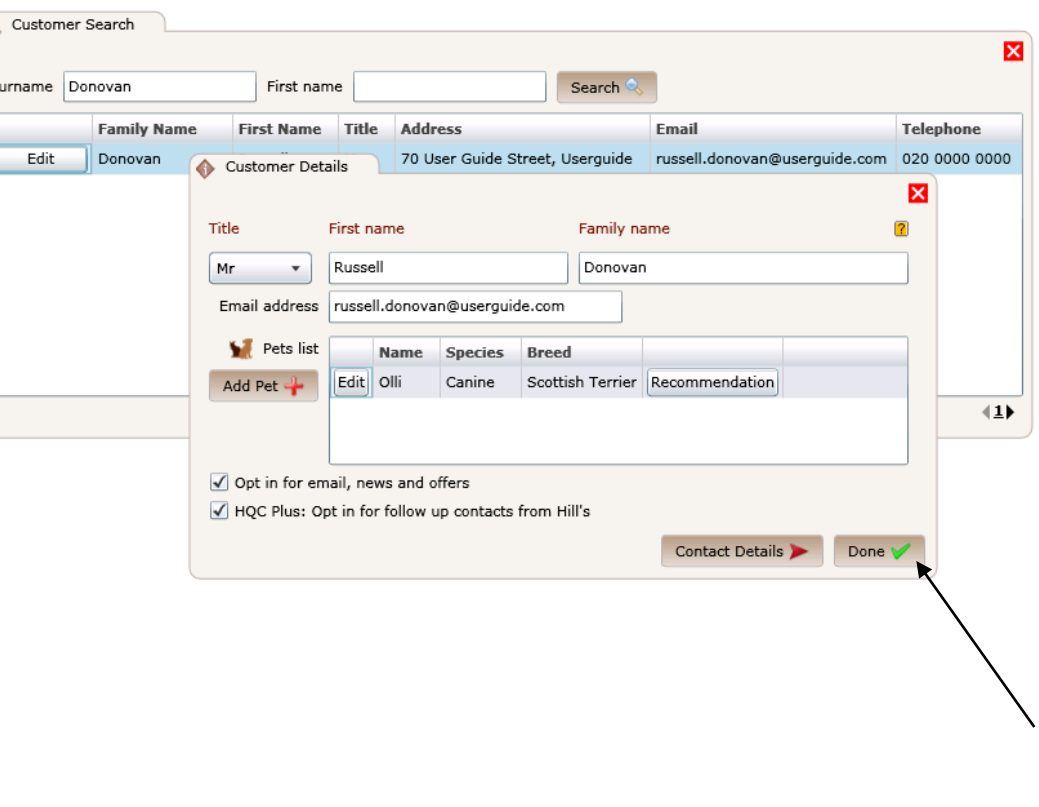

### 4.0 'View Recommendation' area

**-** Clicking on 'View Recommendations' in the main menu brings up the 'Recommendation Search' pop-up:

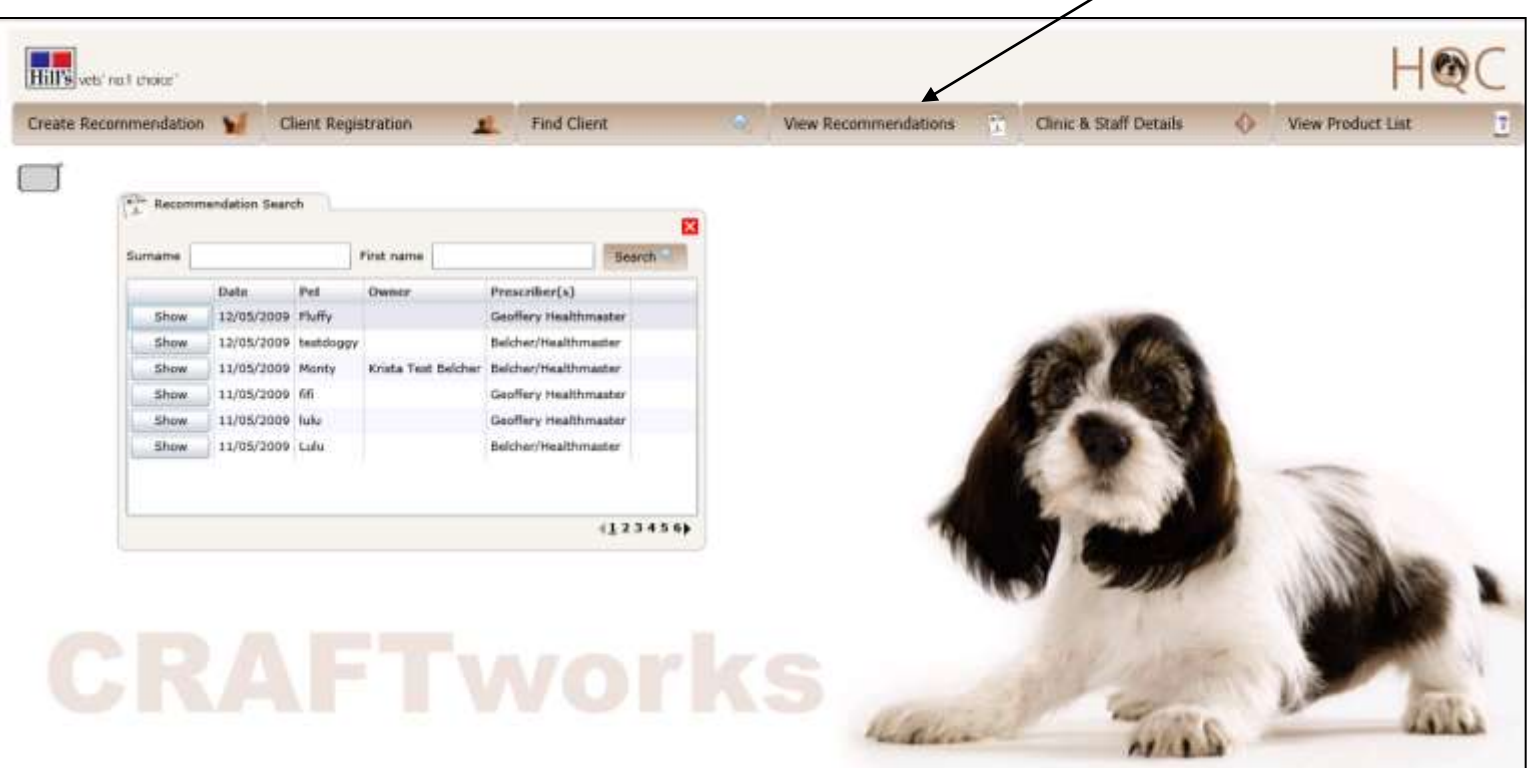

╱

#### 4.1 View an existing recommendation – step 1

- **From the 'Recommendation Search'** pop-up you can:
	- check the date the recommendation was created
	- view/print the recommendation
- Search the recommendations by inserting the customer's first name/surname in the appropriate search fields
- **Click 'Show' to view/print the** recommendation and close it by clicking the cross in the top right corner
- You can also use the page numbers at the bottom of the 'Recommendation Search' pop-up to scroll through all the existing recommendations

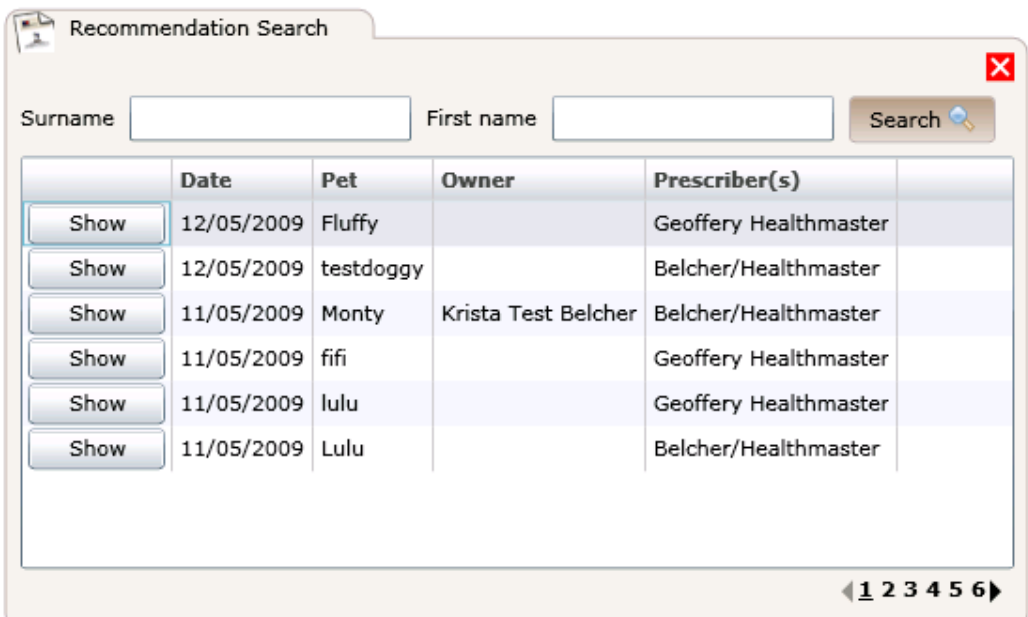

### 5.0 'Clinic & Staff Details' area

 Clicking on 'Clinic & Staff Details' in the main menu brings up the 'Clinic & Staff Details' pop-up:

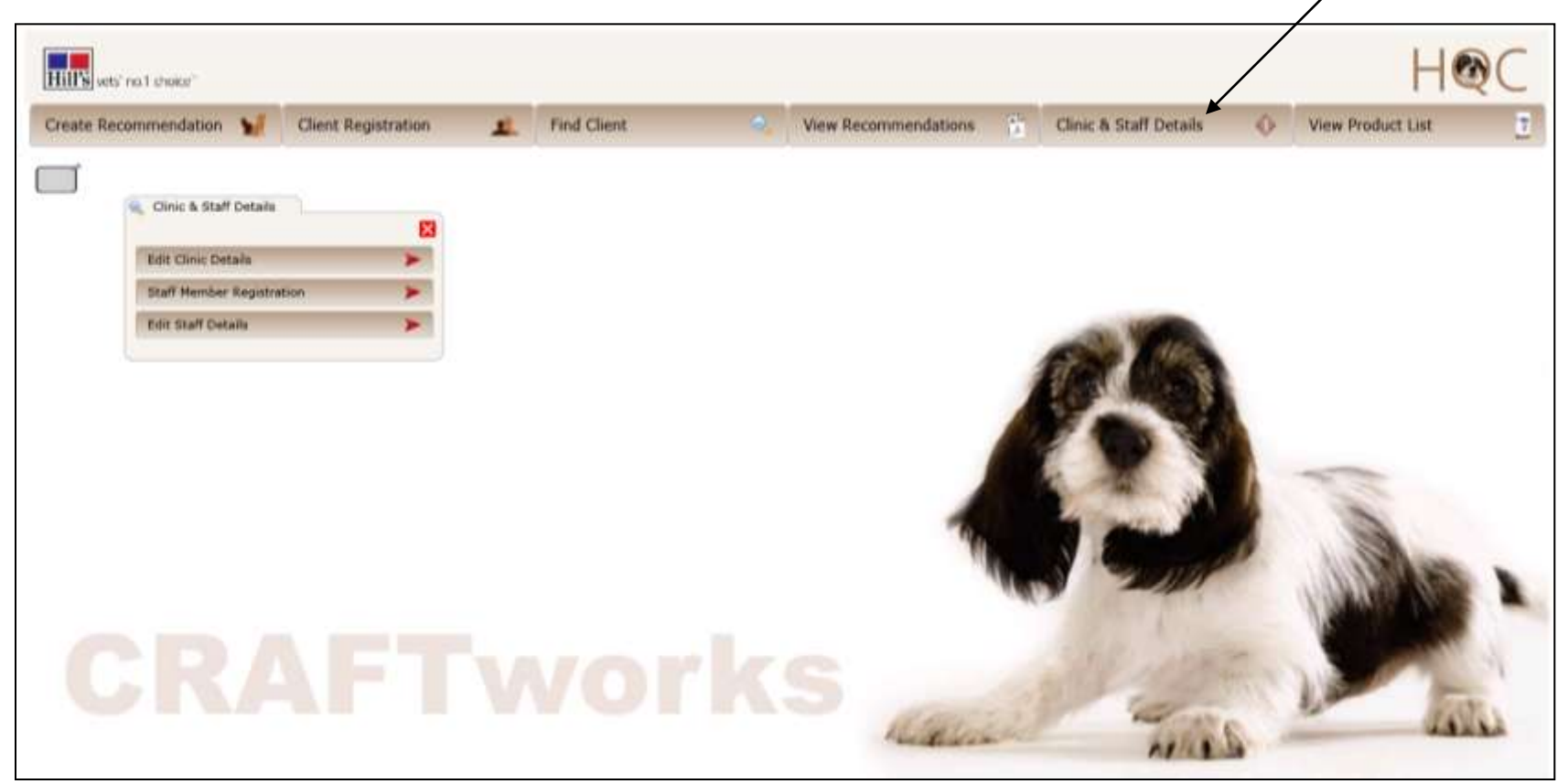

### 5.1 'Edit Clinic Details'

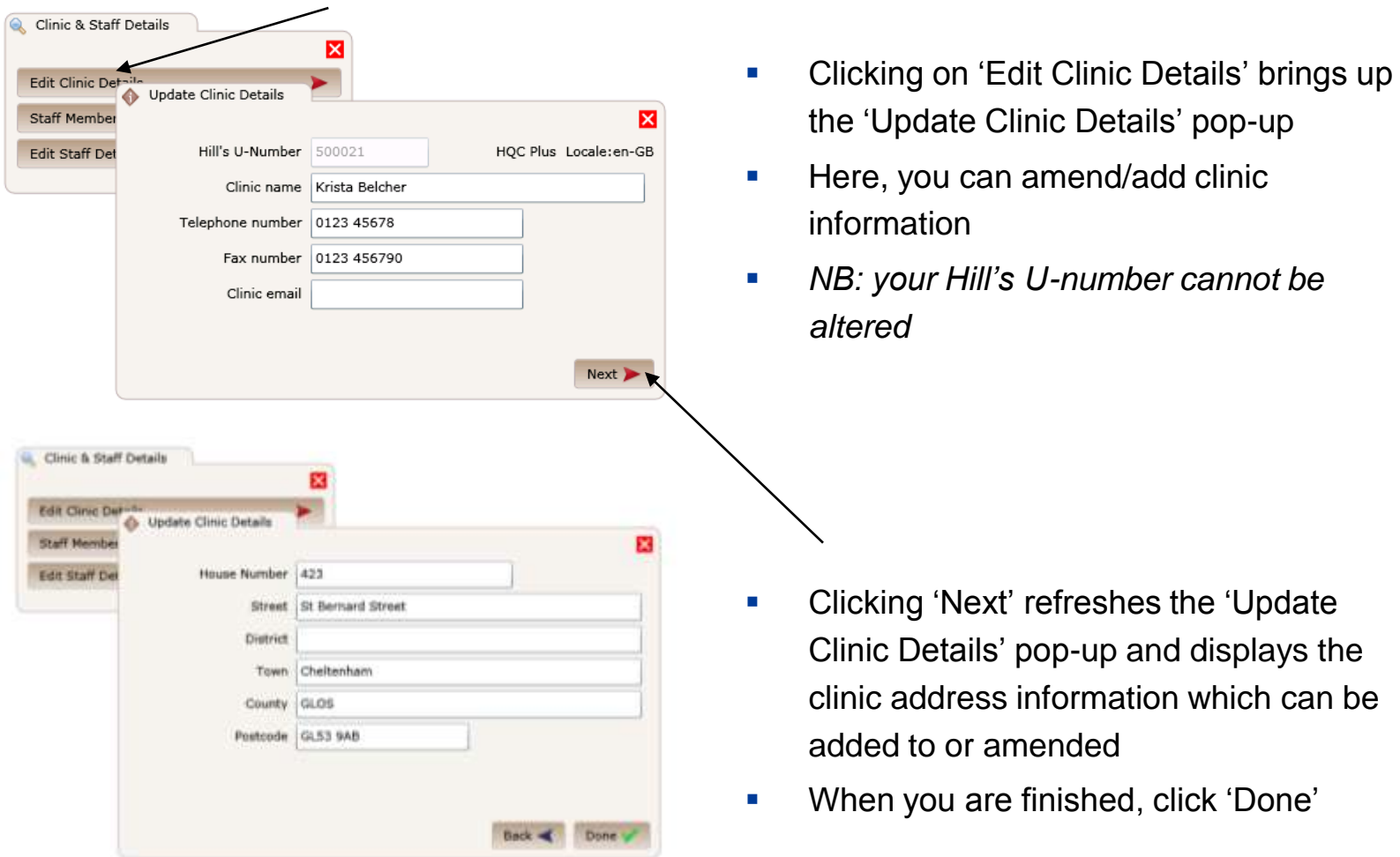

'Update

# 5.2 'Staff Member Registration'

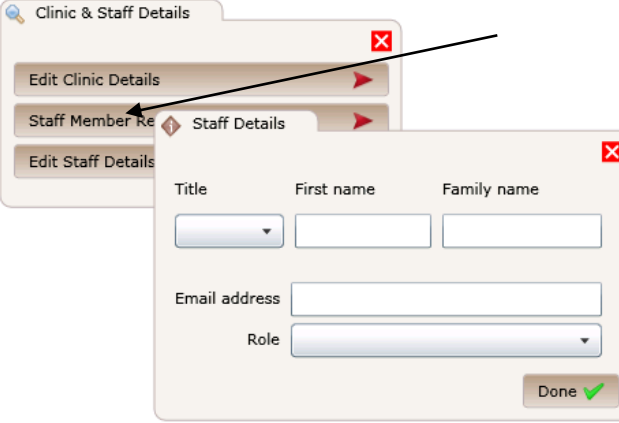

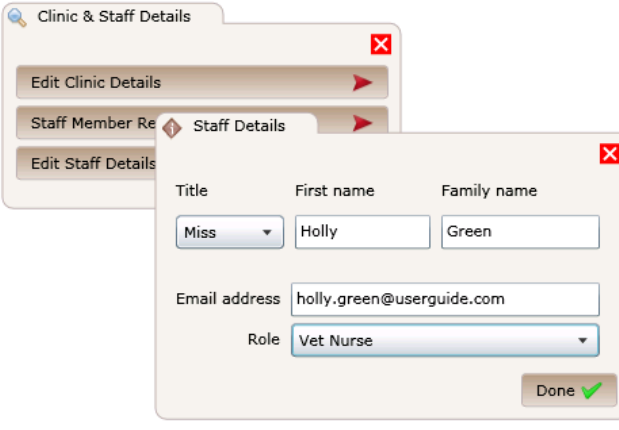

**-** Clicking on 'Staff Member Registration' brings up the 'Staff Details' pop-up where you can add staff

- **When you have completed all the** fields, click 'Done'
- **The 'Staff Details' pop-up will** disappear and the data will be saved
- **The 'Clinic & Staff Details' pop-up will** remain on the webpage

# 5.3 'Edit Staff Details'

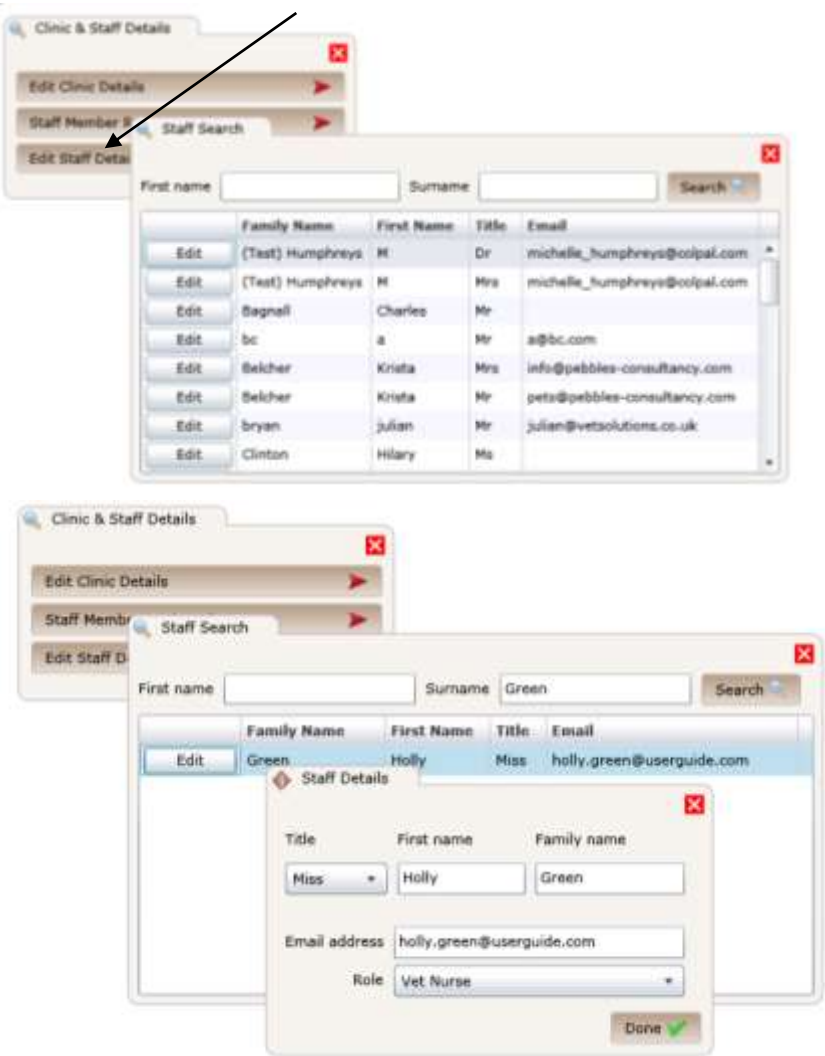

- **Clicking on 'Edit Staff Details' brings** up the 'Staff Search' pop-up
- **Fill in the surname or first name of the** staff member you wish to locate
- The staff member's record will be displayed
- Click on 'Edit' to make the necessary changes
- **•** Clicking 'Edit' brings up the 'Staff' Details' pop-up again, where you can amend information
- **•** Click 'Done' when you are finished
- Close the remaining pop-ups by clicking on each red cross in the top right corner

### 6.0 'View Product List' area

Clicking on 'View Product List' in the main menu brings up the 'Products Search' pop-up:

╲

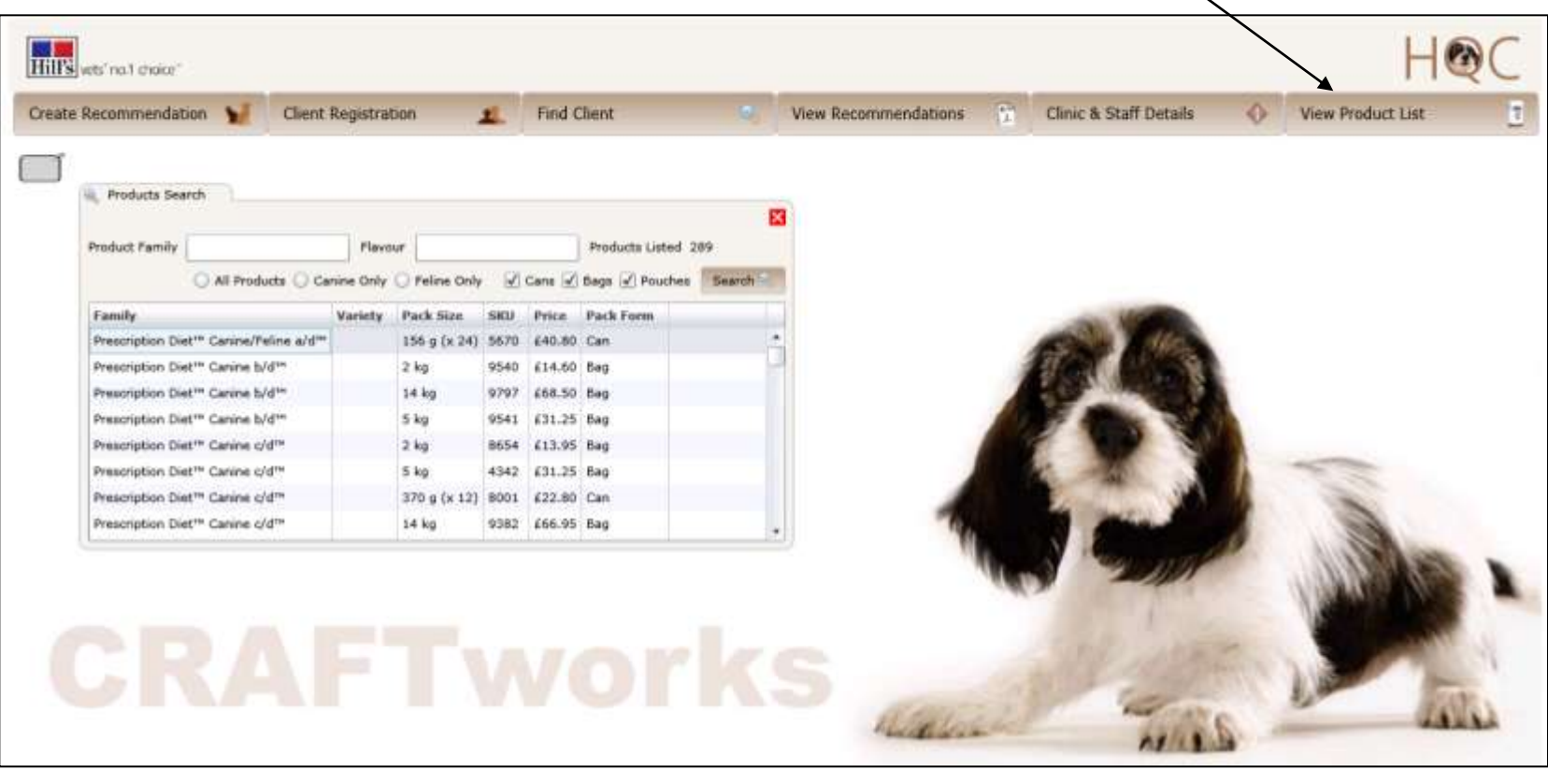

# 6.1 Browsing the products

- **The 'Products Search' pop-up** contains all the existing canine and feline feeding products
- **This allows you to see all** available products, the weights they are available in and the cost of each
- You can scroll down through the entire product list or use the data fields at the top of the popup to browse by:
	- **Canine or feline products**
	- **•** product family
	- **flavour of food**
	- **food in cans**
	- **food in bags**
	- food in pouches

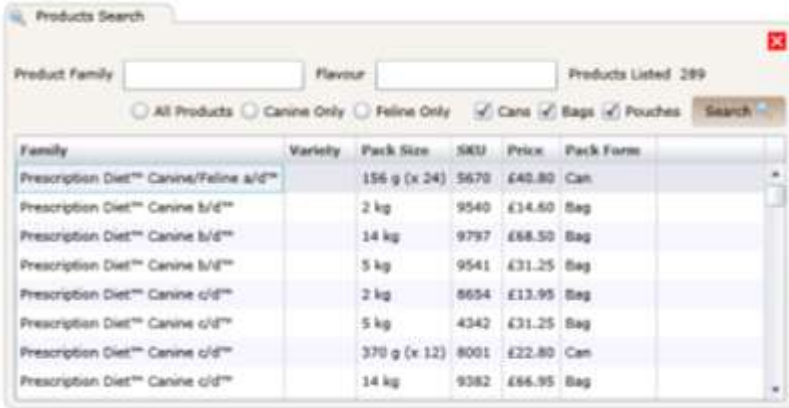

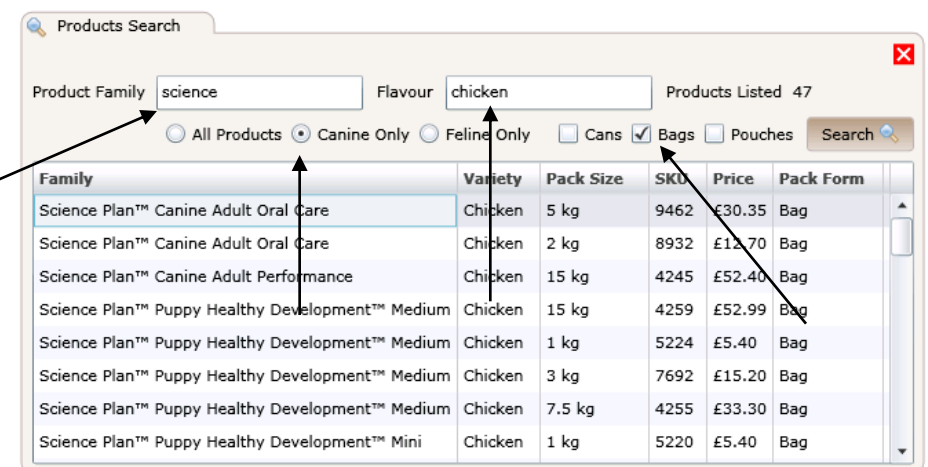

If you have any questions, email: [craftworks.help@geoffhowe.com](mailto:craftworks.help@geoffhowe.com)

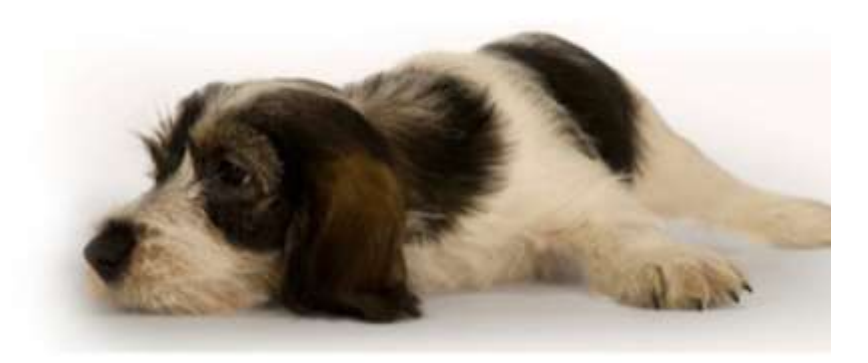

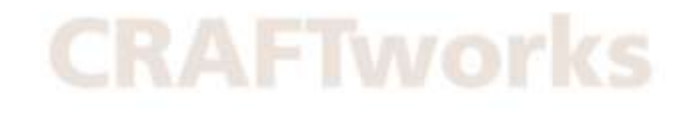

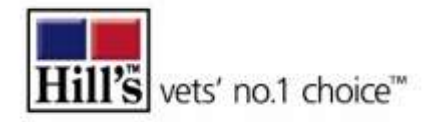